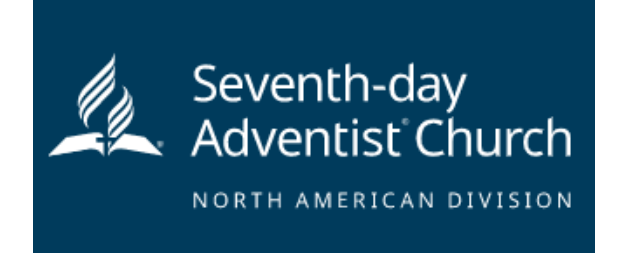

All adults over the age of 18 who choose to volunteer with Pathfinders or Adventurers are required to complete the online training and submit the background check to be able to participate in any PF or ADV Conference Event. This includes Parents and Pastors and any Pathfinders who have reached the age of 18. They may participate as a Pathfinder but will need to follow the Adult regulations.

Step 1: Go to<https://www.nadadventist.org/asv> and click on the first-time registrant button

**Step 2:** Select the state where your program is located and then **select the conference** Please make sure you list GA-Cumberland Conference or your report will not be available to us.

**Step 3:** Create a user ID and a password you can easily remember. It's recommended to use your email address for your user name.

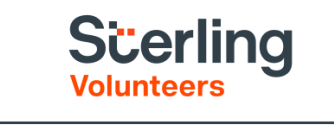

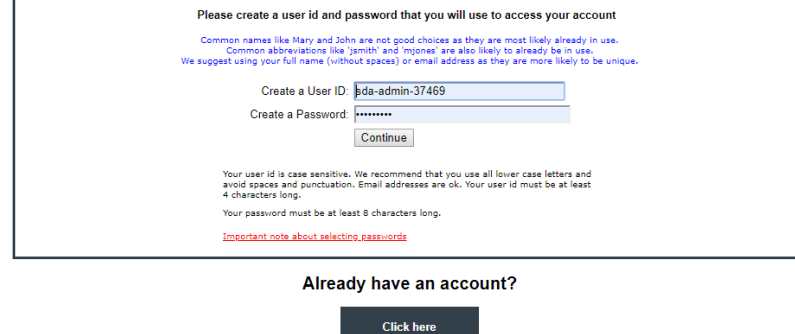

It is most helpful to us if your registration name on the Pathfinder site, matches the name on this registration, rather than a nickname, maiden name or other. Your report can go unnoticed sometimes if the names do not match. This report

**Step 4:** Please provide the information requested on the screen. (Note: Do not click the back button or your registration will be lost).

**Step 5:** Select your primary location where you work or volunteer and click continue**.** If you work or volunteer in another location, please select 'Yes' and then select the location.

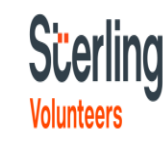

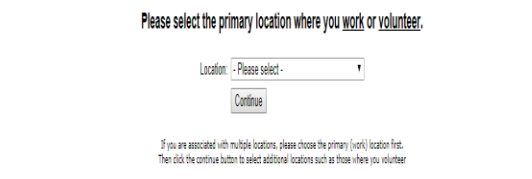

If you do not have a driver's license please ONLY choose roles that say you are a NON-DRIVER, i.e.: "NON-DRIVER PATHFINDERS" or "NON-DRIVER ADVENTURERS" Please do not choose another role or it will require you put in a license number and your application will be must have your legal name.<br>
not click the back button or your registrati<br>
continue. If you work or volunteer in anot<br>
If you do not have a driver's licens<br>
please ONLY choose roles that sa<br>
you are a NON-DRIVER, i.e.:<br>
"NO

**Step 6:** Select your role(s) within the organization (multiple may be selected).

**Step 7**: Click on the green circle to begin the online training. Upon completion, the last screen will allow you to print a delayed.<br>
Step 6: Select your role(s) within the organization (multiple may be selected).<br>
Step 7: Click on the green circle to begin the online training. Upon completion, the last<br>
certificate. Please let us know if they

## **Scerling**

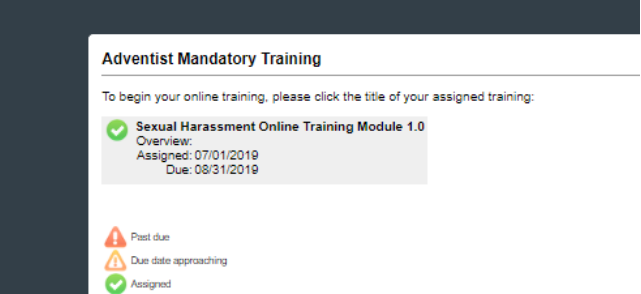

## **Additional Details:**

Once the online training and the submission of your background check is completed, you can [login to your account](http://www.ncsrisk.org/adventist) and click on 'My Report' to view your online training, retrieve a certificate, and view your background check completion date. You can also access 'Update My Account' to update your personal information.

**Step 8:** Please read the instructions regarding the details of the online training and then proceed. Select 'Click Here' to begin the online training (Note: Training can take up to one hour

Once you finish the training and receive the certificate, YOU ARE NOT YET DONE!! You must continue to input the information they require and then submit the application for the background check.

**Step 9:** Upon completion of your online training, you will be instructed to complete your background check. Please complete the steps within the background check process

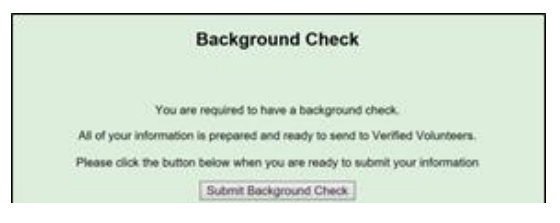

The background check is not submitted automatically. You must submit it.

Some reports come back in a day or two - others take longer. Please be patient. Once they are approved, the report is then made available to the Conference Office and we must manually approve each person which can be a time-consuming process. If you have need of a fast approval for an event, please contact Children's Ministry at the Conference Office to give us a heads up so we will know to watch for it and approve it as quickly as possible.